Manual de Plataforma

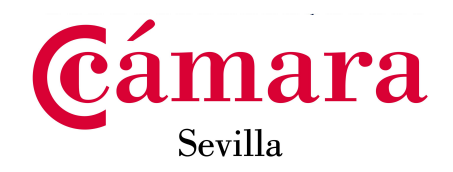

# **MANUAL PLATAFORMA EMPLEO Y TALENTO REGISTRO / ALTA DE EMPRESAS**

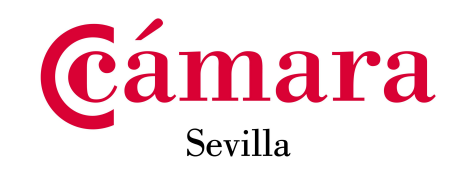

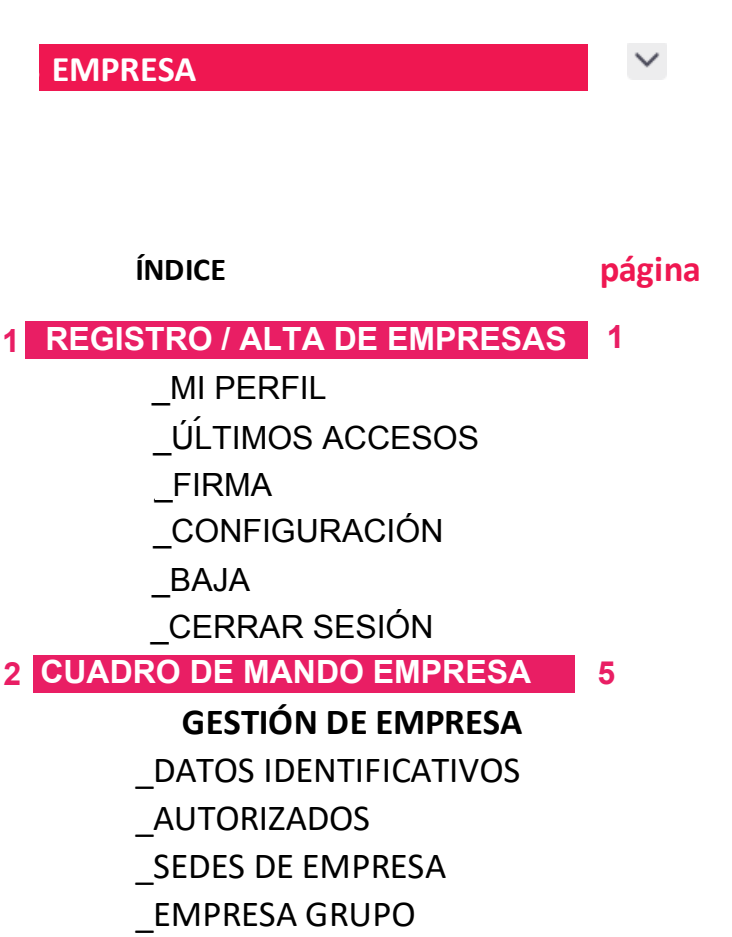

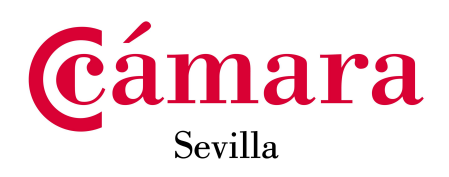

# **3 OPCIONES DEL MENÚ USUARIO EMPRESA REGISTRO / ALTA DE EMPRESAS 1**

Si el usuario no está registrado. Nos registramos por primera vez.

- **Web de acceso**: Web de acceso: empleo.campuscamarasevilla.com

- **Importante**: no utilizar el navegador Internet Explorer.
- **Usuario**: tú correo de usuario de entidad.
- **Contraseña**: La que hayas indicado en el registro o al recuperar contraseña.

# **Manual de registro:**

En el área EMPRESAS" , pulsamos sobre el botón 'Registro de empresa'.

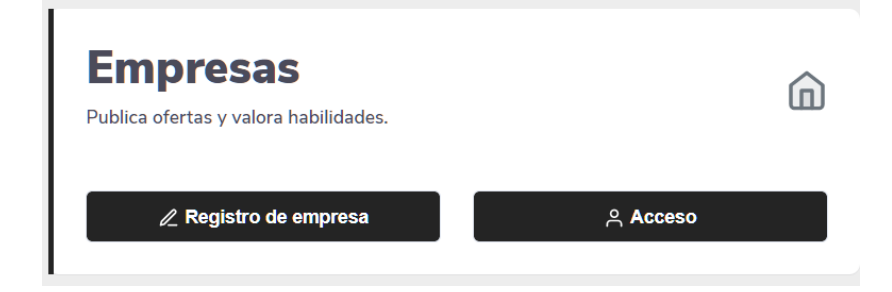

Tras hacer "click" en registro de empresas, se presenta una plantilla que recoge los datos de la empresa. Estos datos generales no se visualizarán ni en las ofertas, ni estarán visibles a los candidatos, salvo población de la ubicación de las ofertas, logo y razón social. El registro consta de 4 pantallas y confirmación.

1-DATOS IDENTIFICATIVOS: rellenar la plantilla

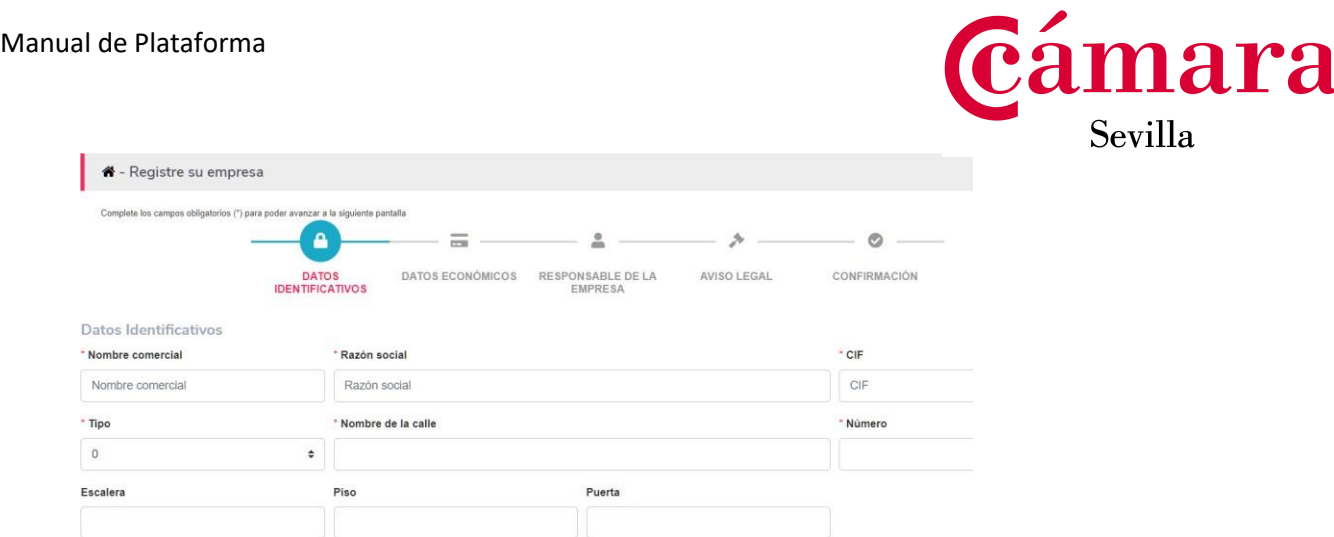

### 2-DATOS ECONÓMICOS Rellenar La plantilla y pulsar siguiente.

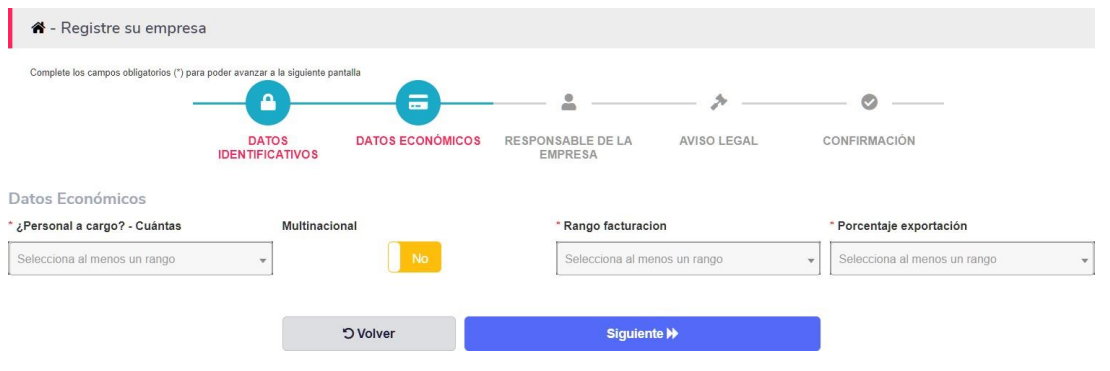

### 3- RESPONSABLE DE EMPRESA

La plataforma requiere de la asignación de un responsable de empresa/cuenta.

Esta persona es la que asignará al resto de empleados que utilizarán la cuenta y además puede asignar también el rol. De tal manera que hay personas que pueden tener los mismos permisos que el responsable de la cuenta, o diferentes.

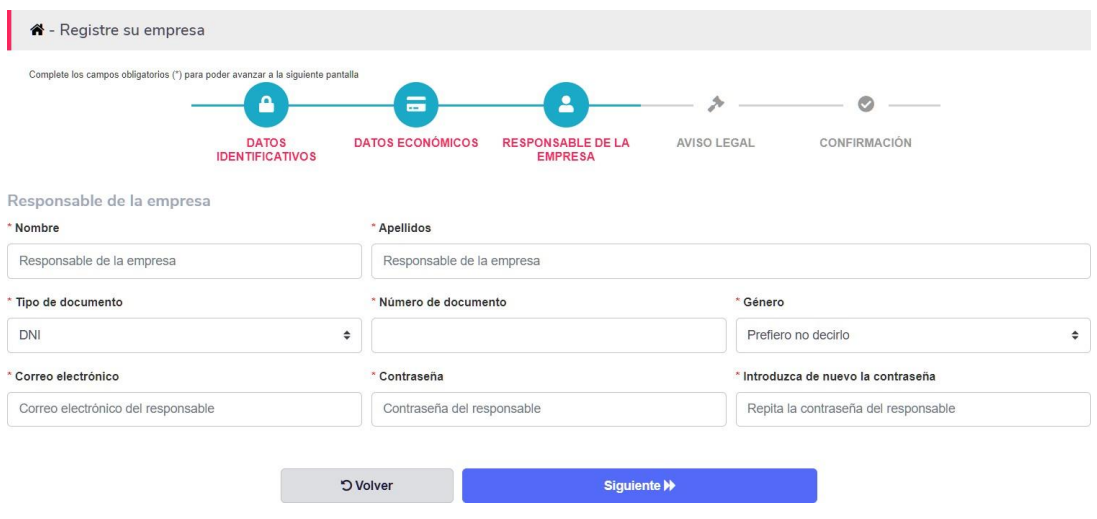

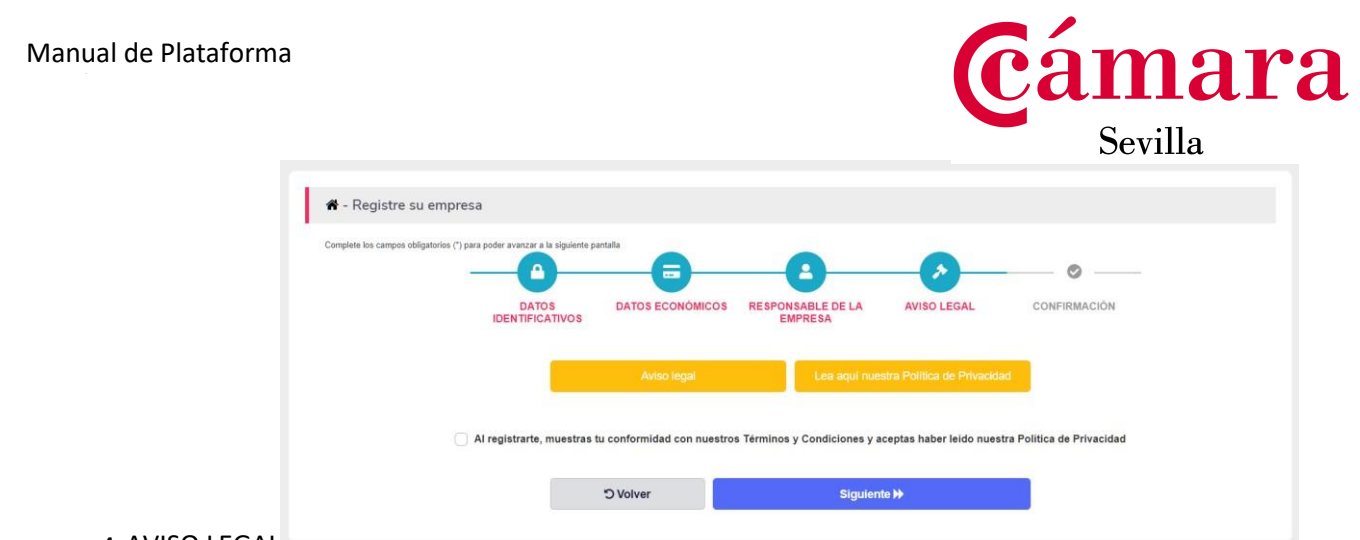

#### 4-AVISO LEGAL

Tras la lectura de avisos y Política de privacidad, hacer click en el espacio indicado y marcar SIGUIENTE.

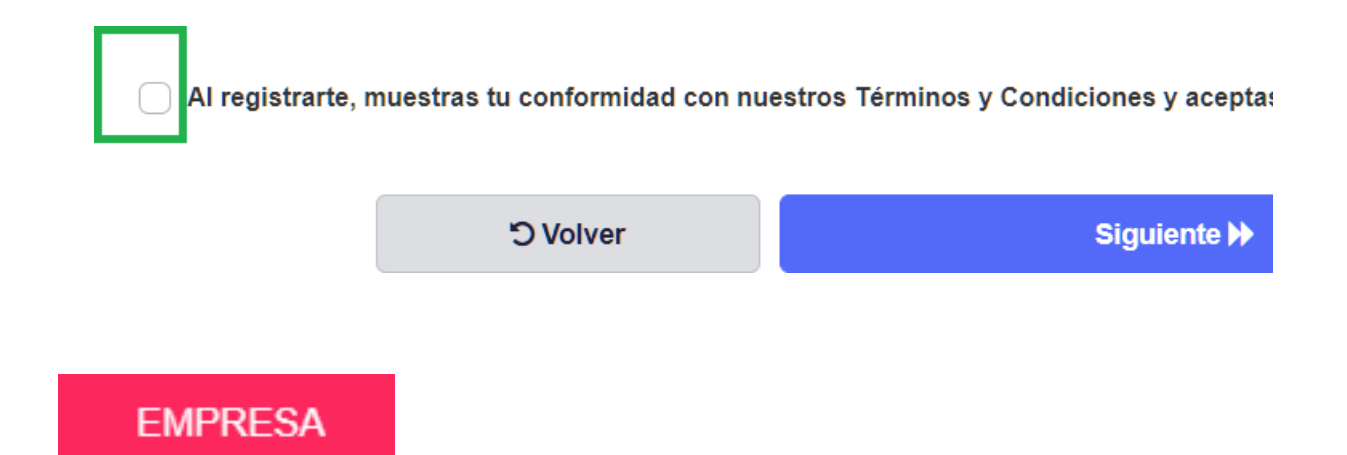

### **ACCEDEMOS CON USUARIO DE EMPRESA COMO ADMINISTRADOR REGISTRADO**

Cuando hemos registrado la empresa, la persona que ha realizado esta acción, será el responsable de la cuenta de empresa. Esta persona tiene asignado entonces el rol de ADMIN\_EMPRESA(ADMINISTRADOR), la plataforma le indicará al acceder, dicho rol, debajo de su nombre de usuario, en el margen superior izquierdo.

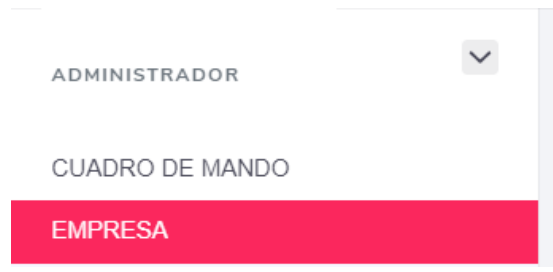

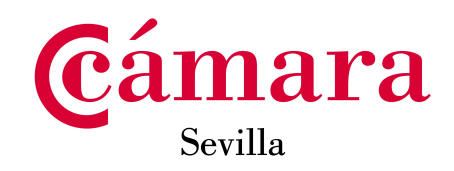

**1- Mi perfil**. Hacemos click sobre la opción de 'Mi perfil'.

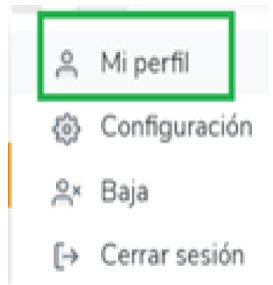

Una vez aquí, podemos cambiar algunos datos personales, datos de dirección y la **contraseña de acceso**.

Información MUY IMPORTANTE: CAMBIO DE EMAIL DE ACCESO

Si editas la cuenta de correo, serás redireccionado a la pantalla login y deberás acceder haciendo uso de tu nueva dirección manteniendo la contraseña.

## **2- Últimos accesos**

La empresa puede comprobar sus últimos accesos a la plataforma

### **3- Configuración.**

Se consultará sobre la recepción de notificaciones del sistema, para indicación del usuario.

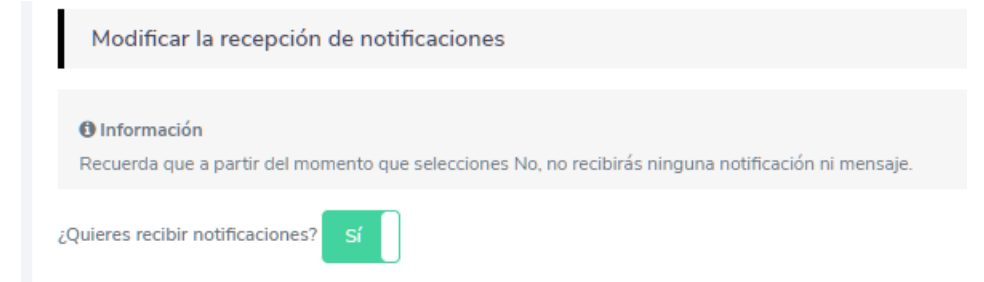

También podemos configurar el entorno en blanco y negro de la interface o pantallas de plataforma.

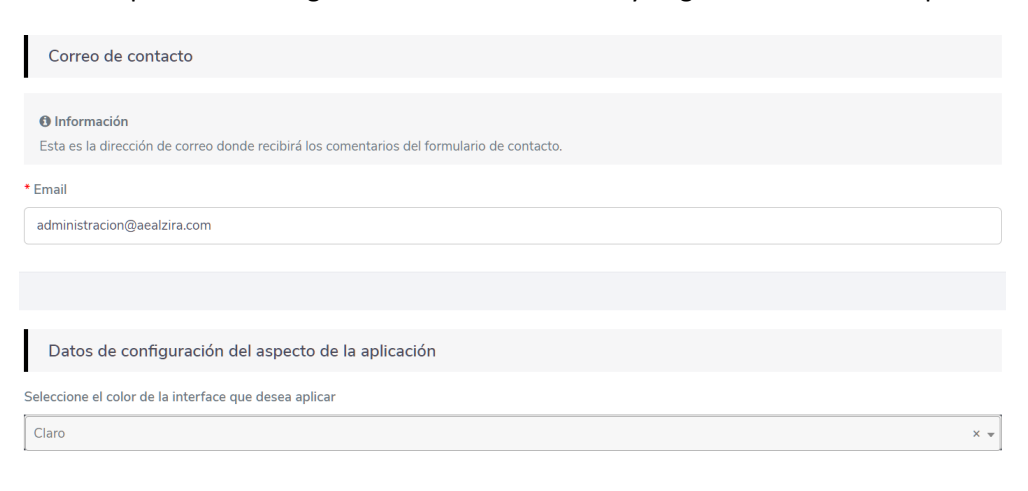

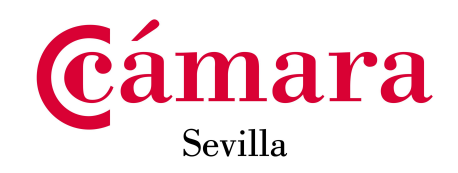

## **4- Baja de plataforma.**

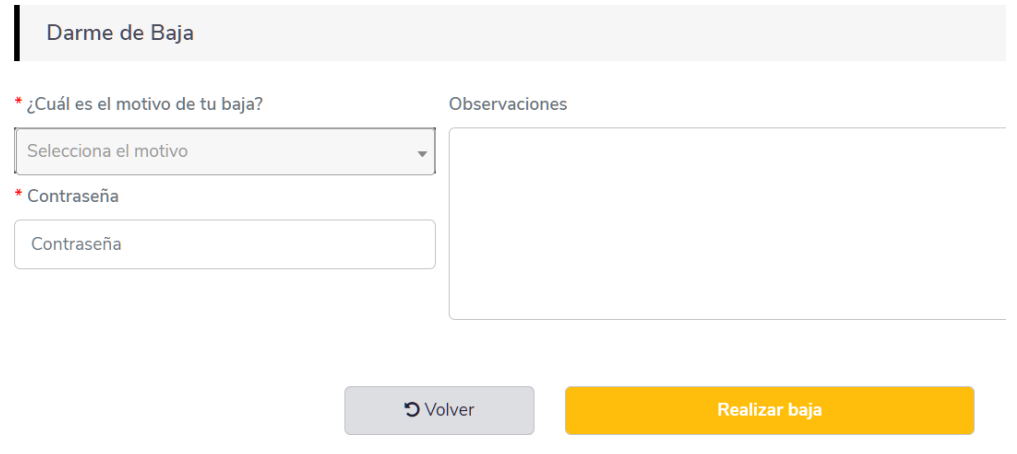

## **5- Cerrar sesión**

Una vez terminemos, pulsemos sobre 'Cerrar sesión'. Recordemos que esta acción es importante por temas de seguridad.

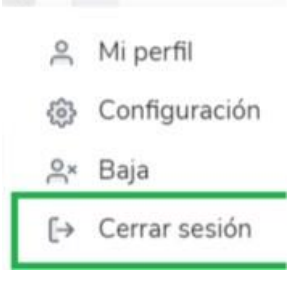

# **CUADRO DE MANDO DE EMPRESA 2 REGISTRO / ALTA DE EMPRESAS**

El cuadro de mando, tendrá unas funcionalidades, dependiendo del rol que tengamos asignado, como trabajadores de la empresa.

De tal manera, que los roles representan las siguientes funcionalidades.

- **Administrador\_todas lasfuncionalidades.**
- **Coordinador\_ todas las funcionalidades, pero puede ser desactivado por eladministrador.**
- **Observador\_ publicar ofertas y gestionar a los candidatos.**

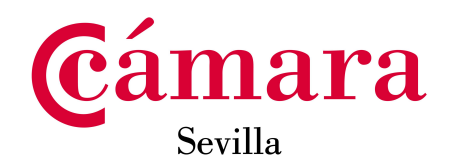

## **11- INDICADORES /ANALYTICS**

Tenemos en una pantalla de visualización, datos de usabilidades de la empresa, en la plataforma; número de candidatos, número de ofertas registradas (podrían no estar publicadas), número de ofertas publicadas (ofertas activas en plataforma).

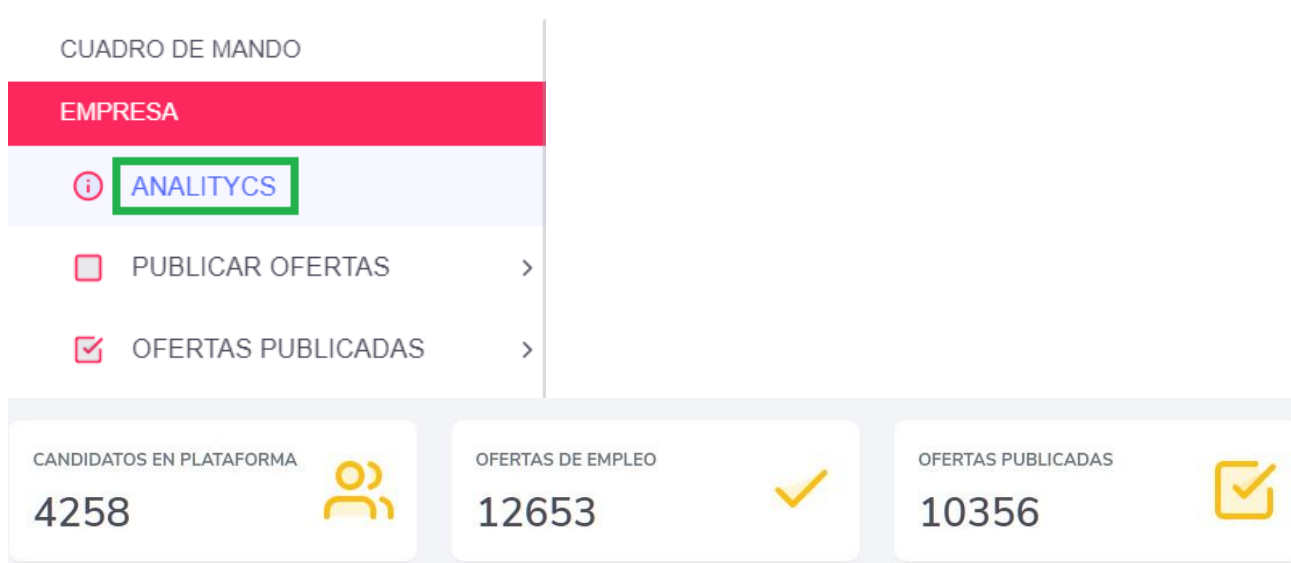

# **12- GESTIÓN DE EMPRESA**

# **DATOS IDENTIFICATIVOS**

Recoge los datos identificativos de la empresa que se introdujeron al darla de alta en la plataforma, actualizados en las posibles actualizaciones que se hayan editado y guardado. Para proceder a editar los datos, solo hay que posicionarse en la caja que se desea editar e introducir el nuevo dato y guardar.

La plantilla consta de los siguientes datos: datos identificativos (logo, nombre, cif..), datos económicos (empleados, rangos,…) y redes sociales.

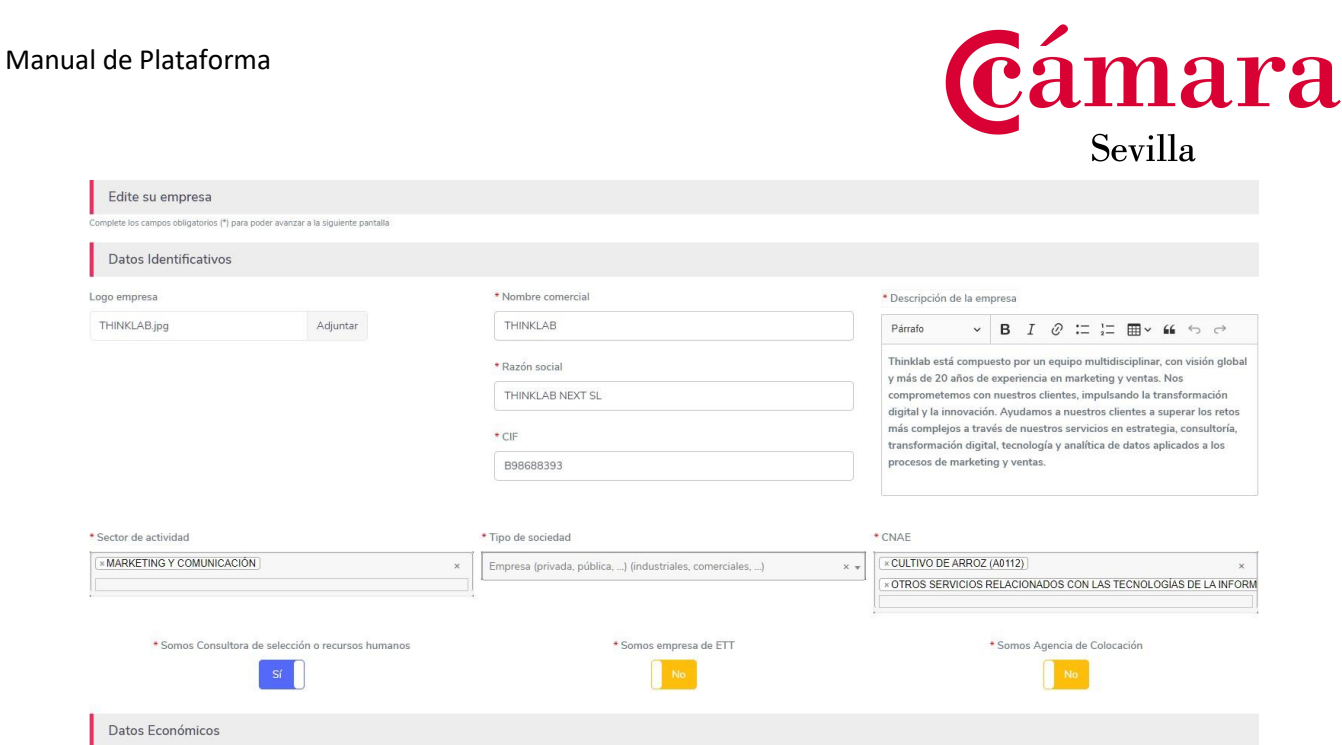

## **AUTORIZADOS**

**El usuario ADMINISTRADOR, dará de alta a los usuarios de la empresa que van a ser autorizados a gestionar ofertas y candidatos, desde el apartado AUTORIZADOS.**

Por tanto, el administrador de empresa, hará click en el botón AÑADIR, para introducir usuarios de la empresa, en la plataforma:

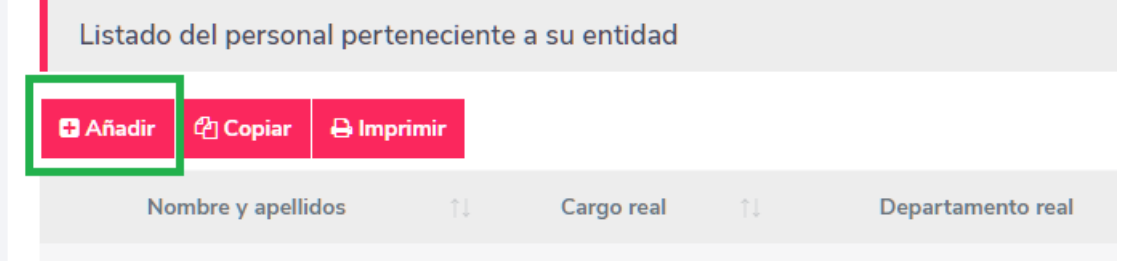

Inmediatamente se despliega una plantilla, para introducir los datos de la persona que vamos a insertar como autorizado/a.

Debemos conocer obligatoriamente su nombre, apellido, DNI y sede (lugar de trabajo) en la que estará asignado/a ( si pertenece a una sede que no se ha registrado todavía, primero debemos dar de alta la SEDE).

#### Manual de Plataforma

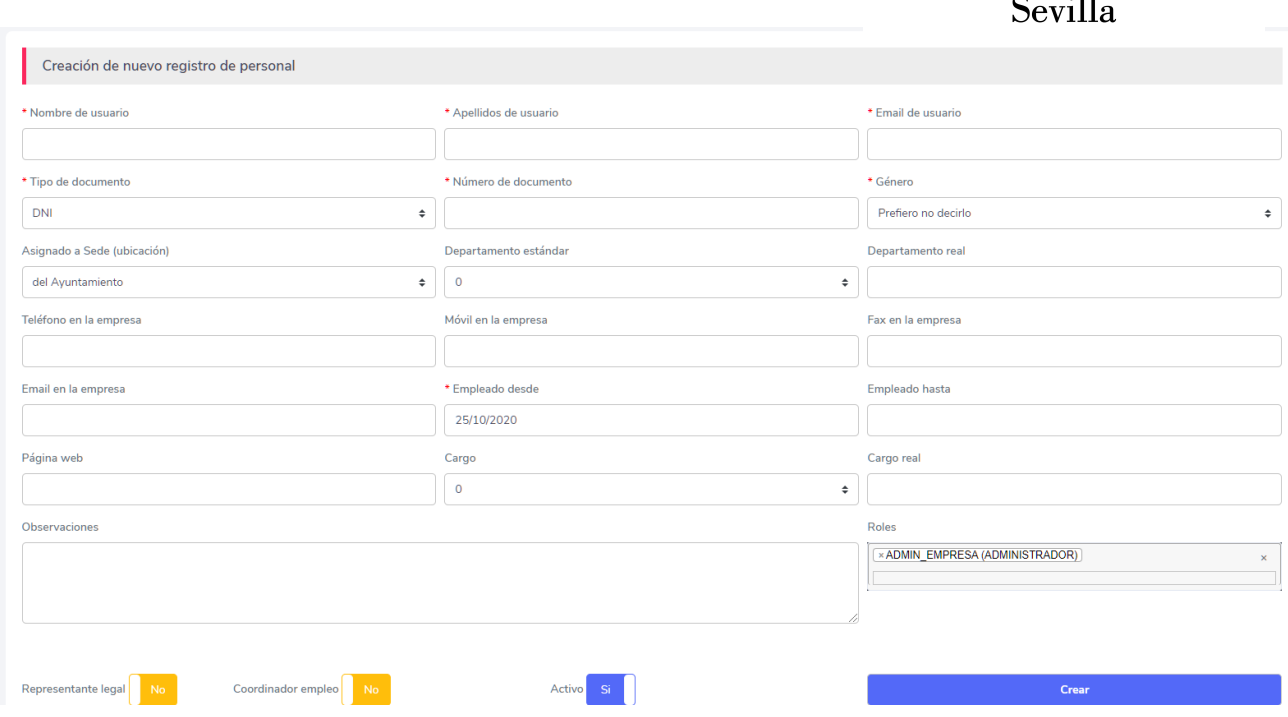

<u>éamara</u>

Una vez completados los datos, pulsamos CREAR

Se nos mostrará la lita de perdonas que tenemos autorizadas. Haciendo "click" en COPIAR, podemos PEGAR el listado de personas a formato EXCEL O WORD y extraer los siguientes datos identificativos:

#### *Portal de empleo - Dashboard*

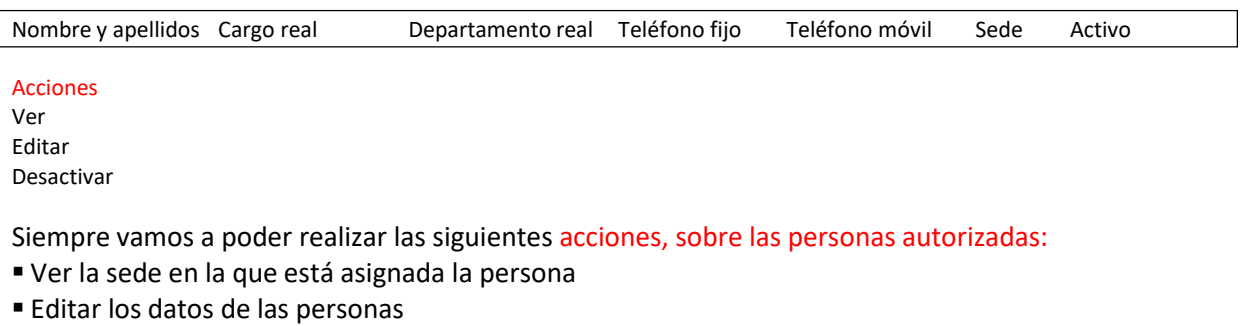

Desactivar a las personas autorizadas

Tras AÑADIR, a una persona a la plataforma, la persona recibirá un correo electrónico, para introducir su contraseña y poder acceder. Se recomienda **avisar al USUARIO NUEVO,** de que actualice la contraseña, ya que estas acciones caducan en el tiempo.

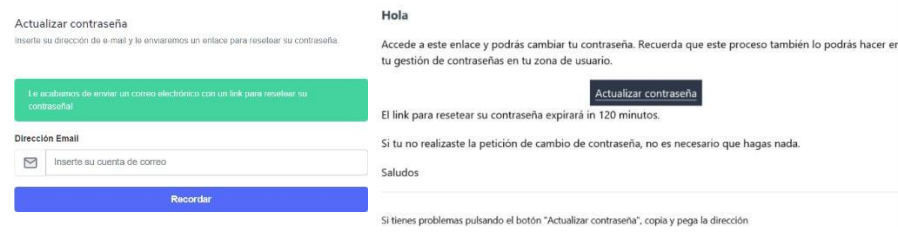

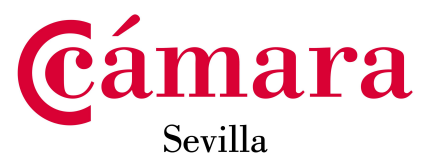

Al hacer click en actualizar contraseña: insertamos y repetimos la contraseña.

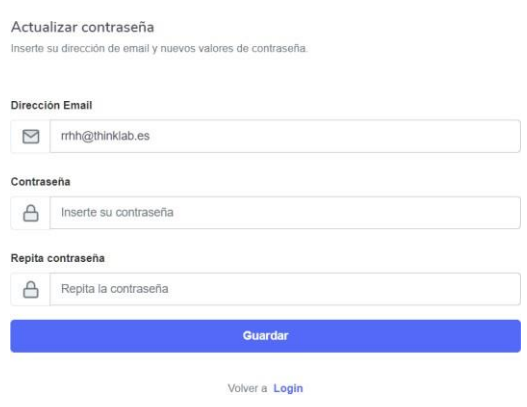

Y ya tiene acceso el nuevo USUARIO, con el rol que se haya designado por el administrador de la cuenta.

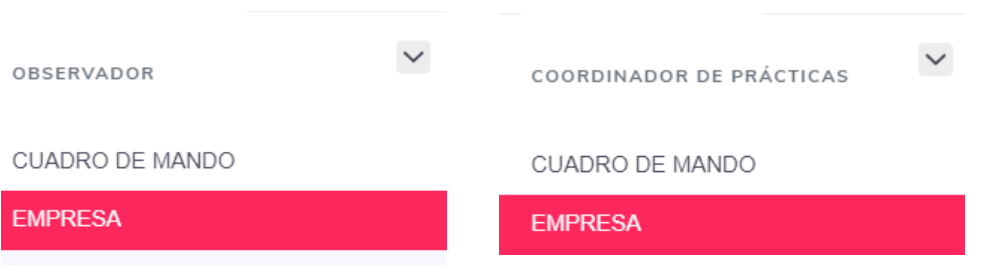

## **SEDES DE EMPRESA**

Las sedes de la empresa, son los diferentes centros donde realizan la actividad, los empleados de la empresa.

### energy SEDES DE EMPRESA

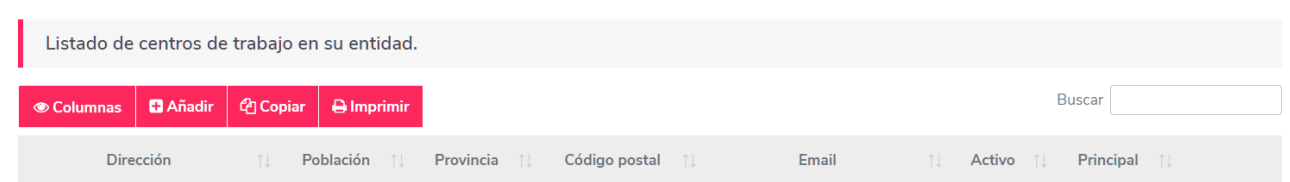

## **Por defecto la sede principal será la primera que se añada.**

Desde el apartado columnas, podemos seleccionar las columnas que queremos visualizar, por tanto, si seleccionamos de la lista se añadirán o desaparecerán de la visual.

#### Manual de Plataforma

Sede Principal No

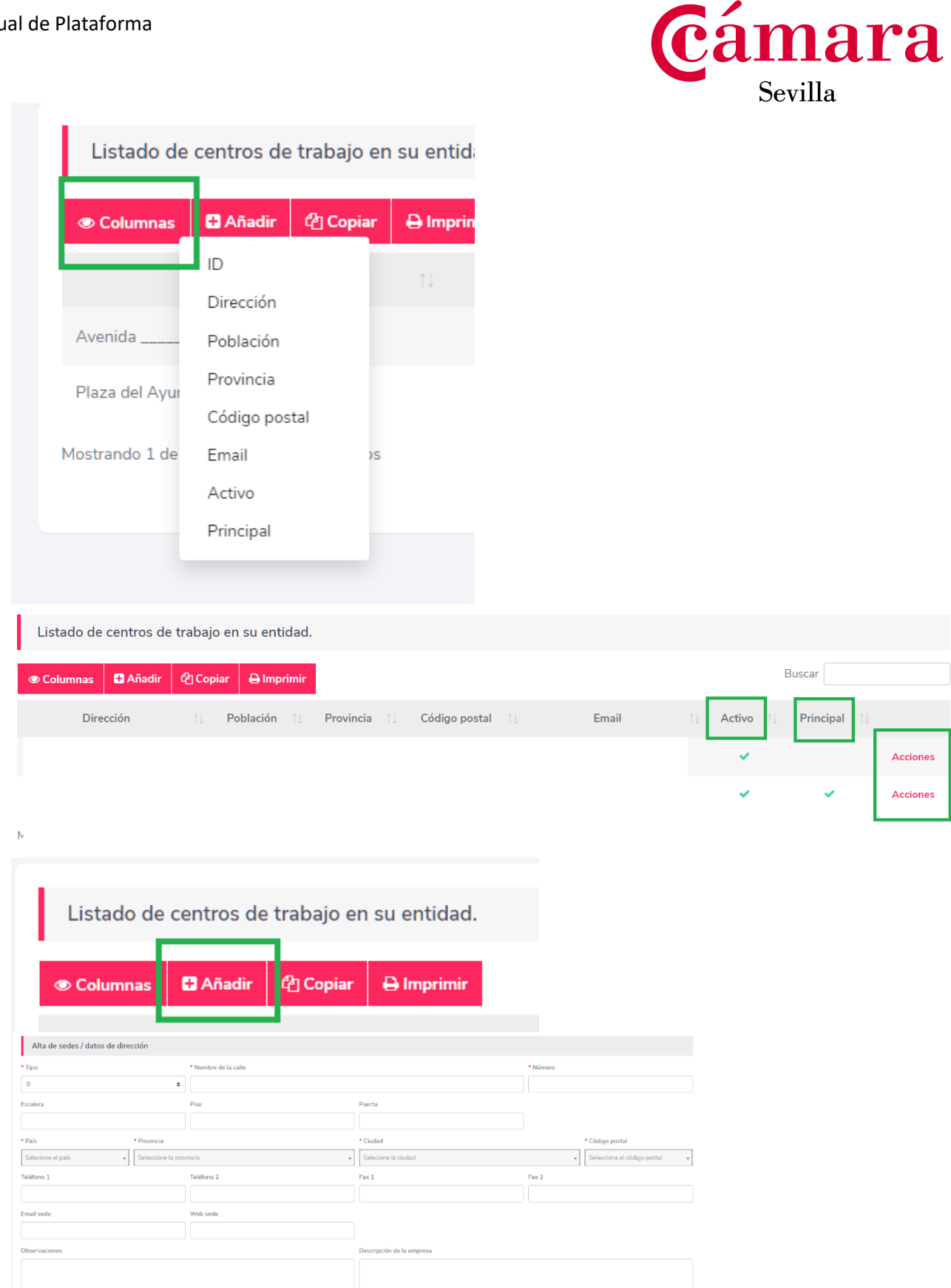

Para AÑADIR centros de trabajo, hacer click en el botón y rellenar la plantilla, finalmente GUARDAR.

**D** Volver **Guardar** 

Contacto con menores No

El listado se puede copiar y pegar en documento externo. También se pueden imprimir las sedes o exportar en Pdf.

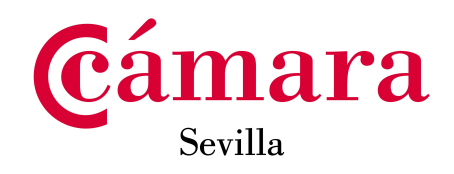

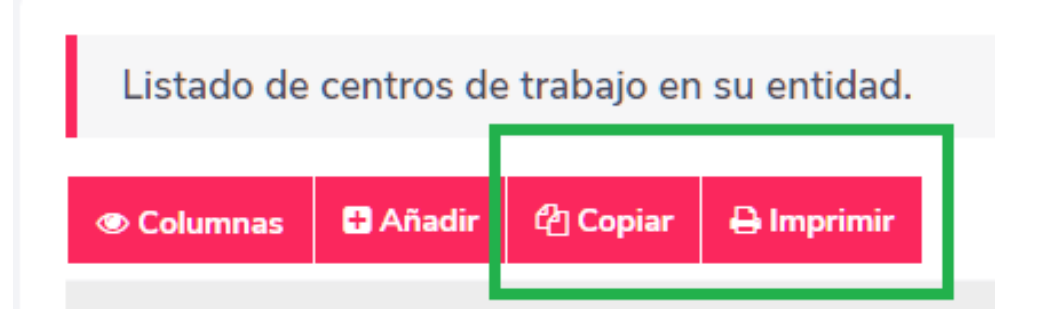